# MCU8-PIC101 動手做實驗使用手冊

 $-$ . Lab1

- 1. 開啟 MPLAB X IDE
- 2. Files $\rightarrow$ New Project

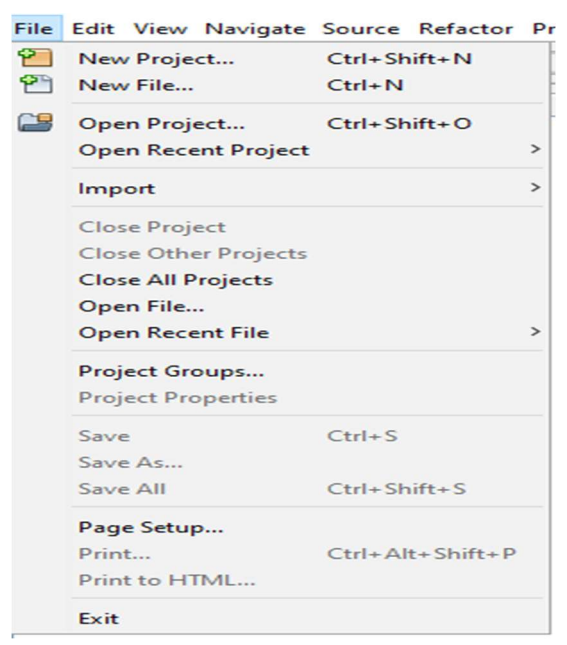

3. Microchip Embedded  $\rightarrow$  Standalone Project

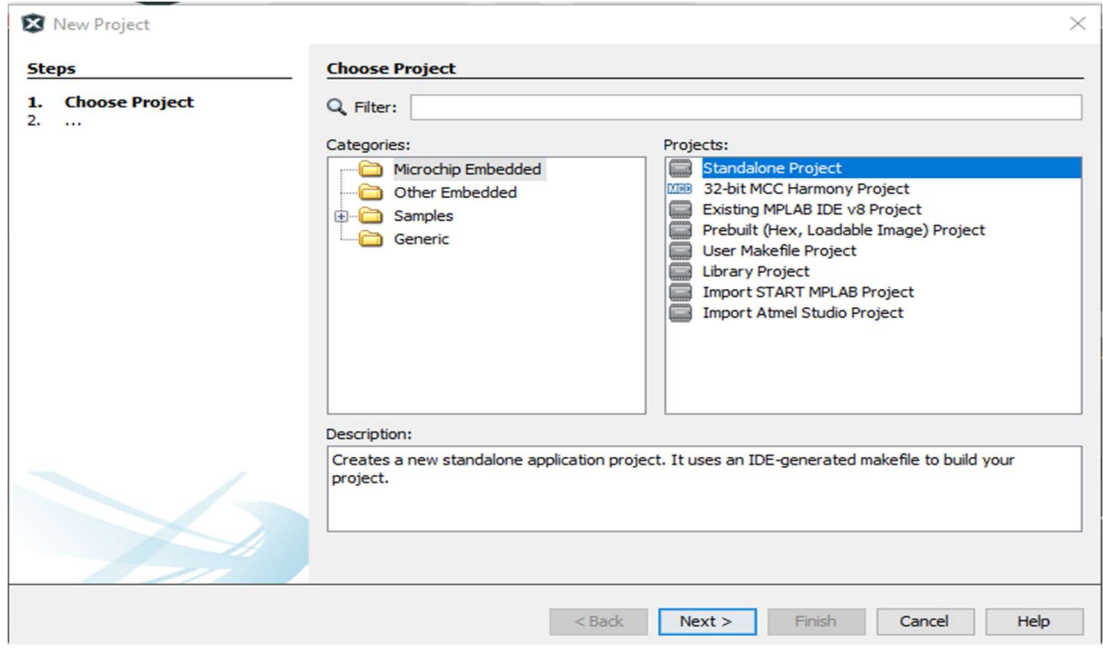

- 4. Next
- 5. Family : Mid-Range 8-bit MCUs
- 6. Device : PIC16F18446
- 7. Tool : Simulator

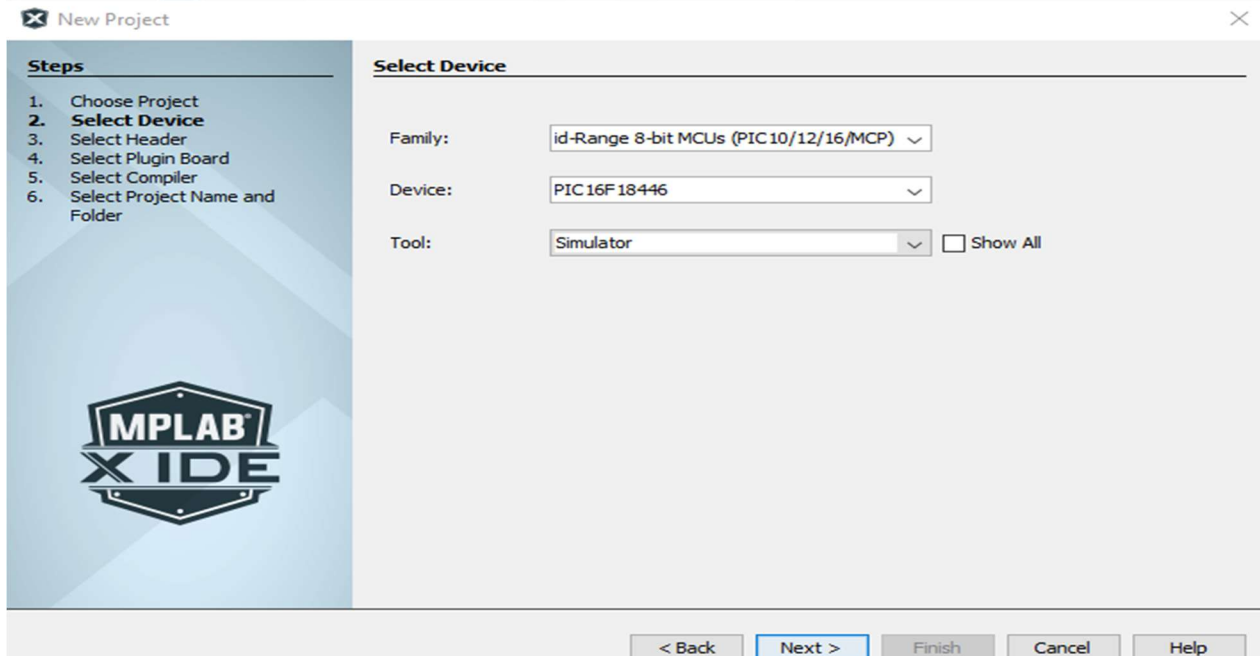

- 8. Next
- 9. pic-as(v2.41)

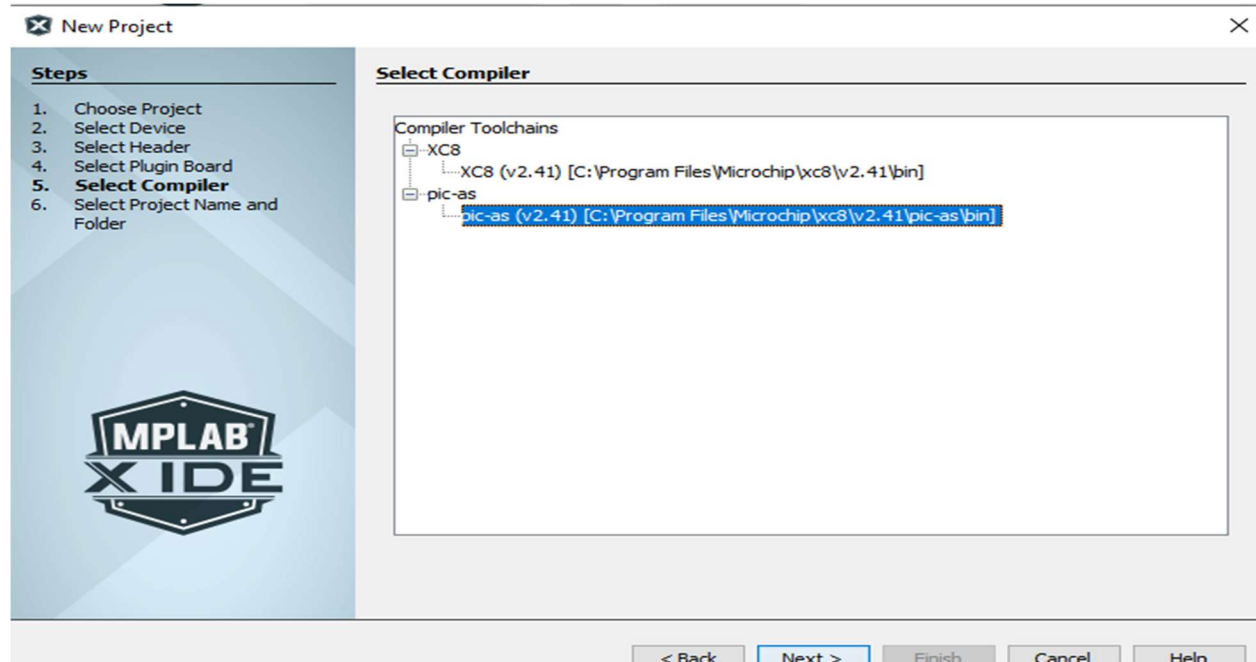

10.Next

- 11.Project Name : lab1
- 12.Project Location : C:\RTC101\example\ex1
- 13.Project Folder: C:\RTC101\example\ex1\lab1.X
- 14.勾選 Set as main project
- 15.Finish

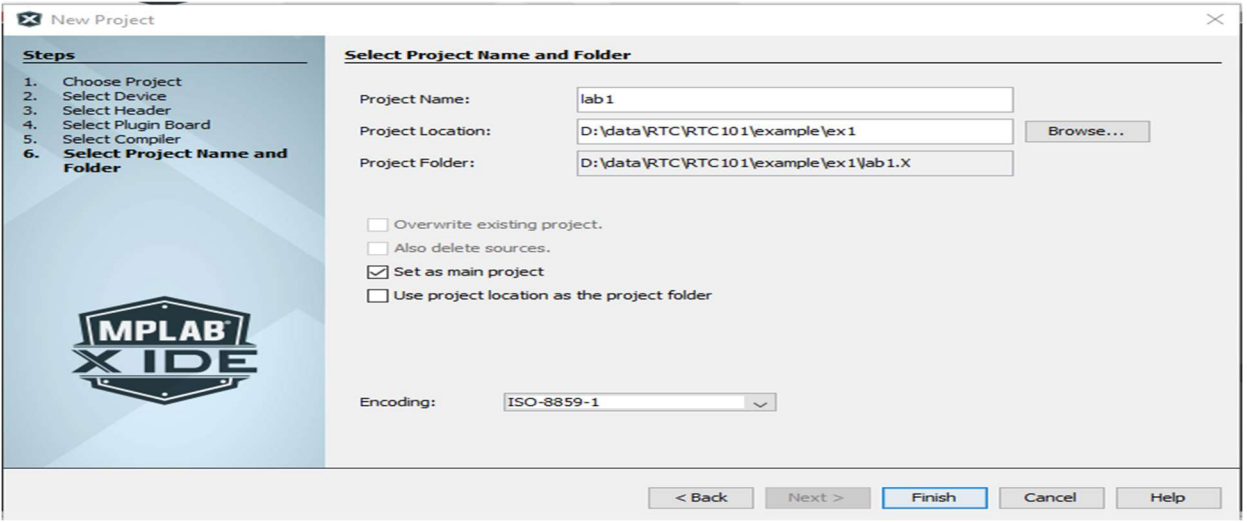

16.加入已經存在的檔案: Source Files→滑鼠右鍵→Add Existing Item→選擇存放檔案的目錄 選擇檔案

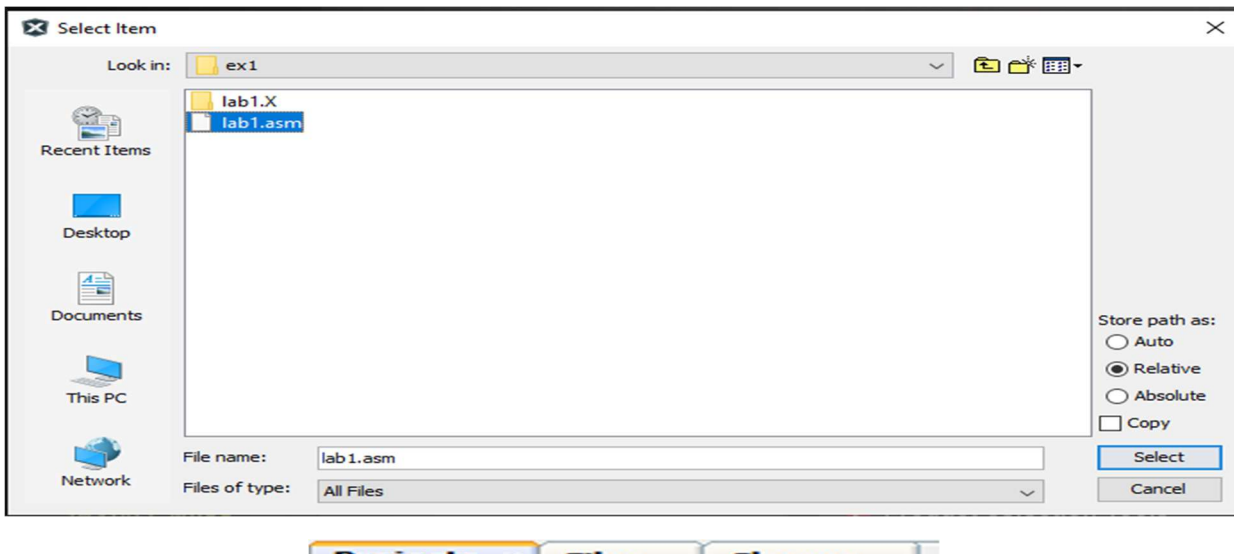

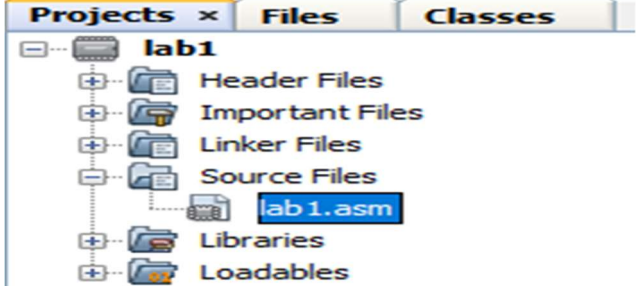

17.或是加入新檔案: Source Files→滑鼠右鍵→New

- a. 選擇 AssemblyFile.asm→輸入 File Name:, 選擇目錄→ Finish
- b. 選擇 Other $\rightarrow$ Assembler $\rightarrow$ 選擇 AssemblyFile.asm or AssemblyFile.s 均可 $\rightarrow$ Finish

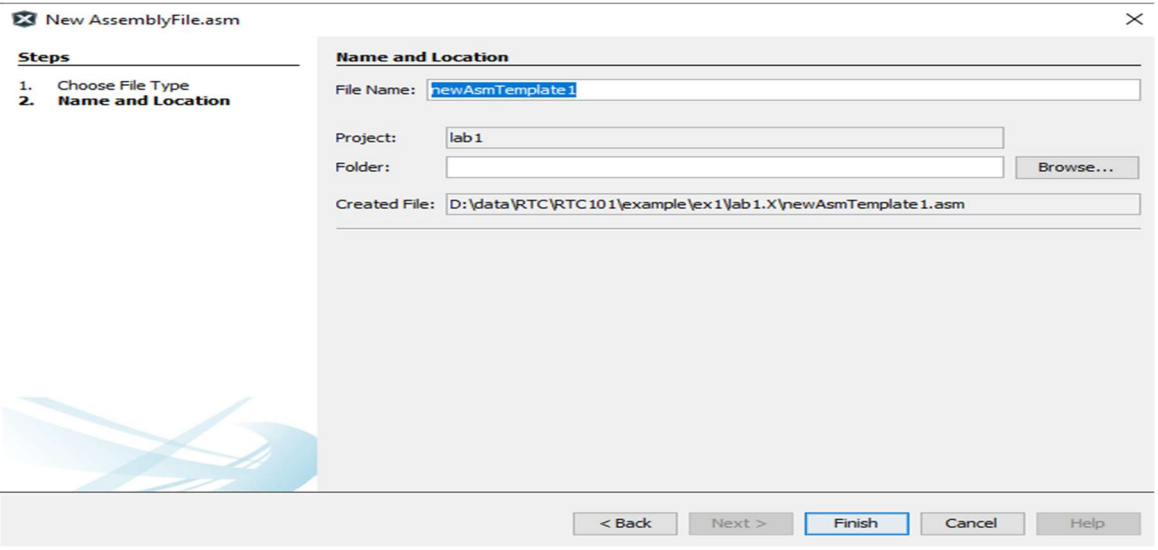

## 18.Source Files→點選檔案

## 19.編輯你的檔案

## 20.編譯程式

- a. Build
- b. Clear and Build

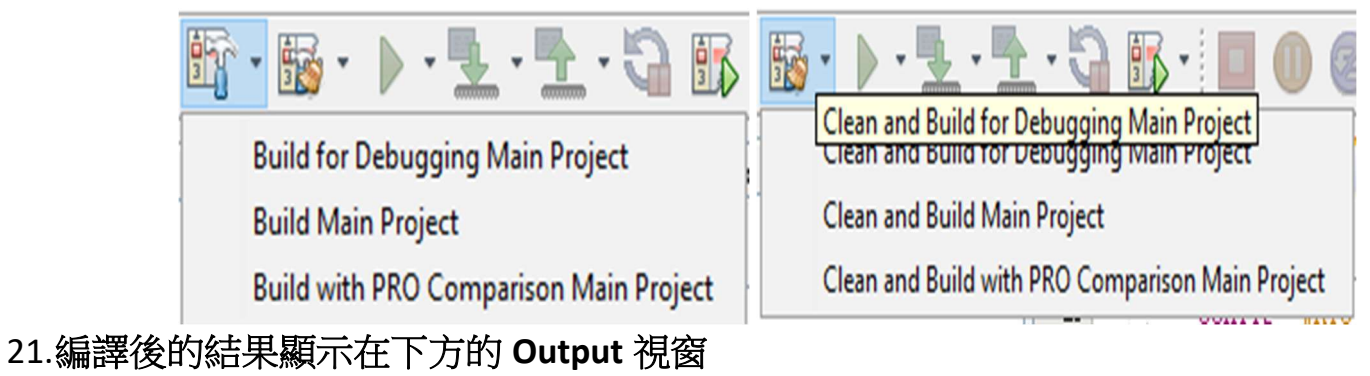

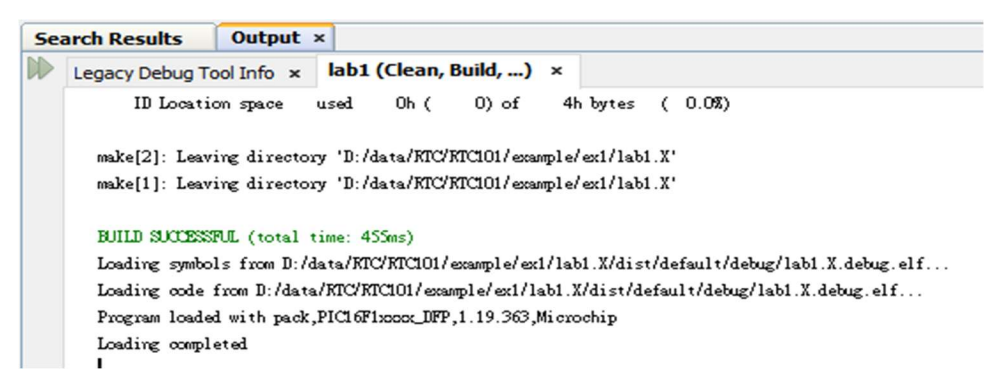

- 22. File  $\rightarrow$  Project Properties  $\rightarrow$  Simulator  $\rightarrow$  Debug Options  $\rightarrow$  Debug startup  $\rightarrow$  Halt at Reset Vector
- 23. Debug reset  $\rightarrow$  ResetVector  $\rightarrow$  Apply  $\rightarrow$  OK
- 24.File  $\rightarrow$  Project Properties  $\rightarrow$  pic-as Linker  $\rightarrow$  General  $\rightarrow$  Custom linker options  $\rightarrow$ ResetVector→填寫-presetVec=oh → Apply → OK
- 25.此程式的第一部分是清除 0x20 ~ 0x7F RAM 為 0, 要如何看程式執行的結果是否正確?在 line 72 點一下,設中斷點於此, Window → Target Memory Views → File Registers

26.在 line 81 點一下,再次設中斷點,程式的第二部分是設 0x20 ~ 0x7F RAM 為 0xFF. 有修改過 內容的 file register 會被以紅色顯示

27. Window  $\rightarrow$  Debugging  $\rightarrow$  Stopwatch

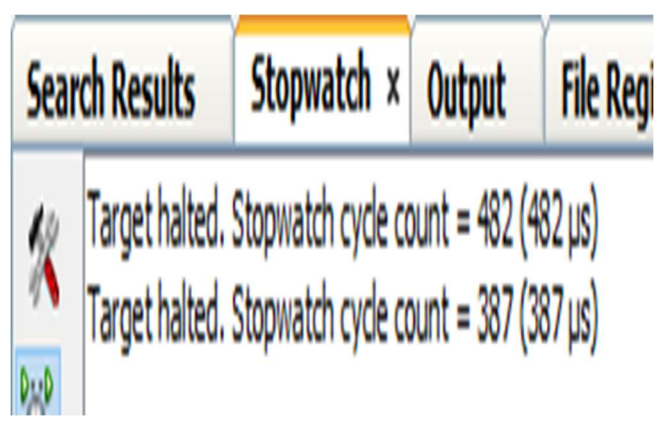

28.File  $\rightarrow$  Project Properties  $\rightarrow$  Simulator  $\rightarrow$  Oscilator Options  $\rightarrow$  Instruction Frequency(Fcyc)  $\rightarrow$  $4 \rightarrow$  Apply  $\rightarrow$  OK

29.File  $\rightarrow$  Project Properties  $\rightarrow$  Loading  $\rightarrow$  勾選 Load symbols when programming or building for production  $\rightarrow$  Apply  $\rightarrow$  OK

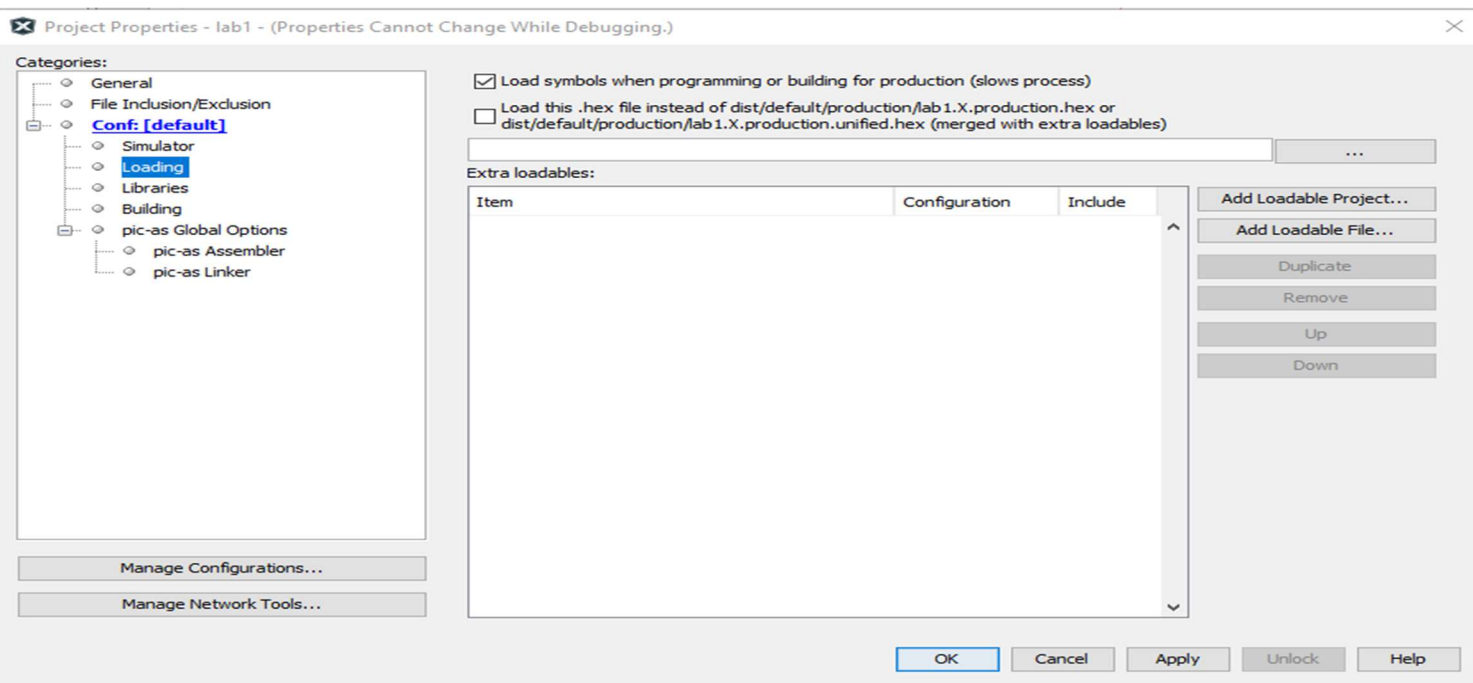

 $\equiv$ . Lab2

1. 使用 Lab1 所學習到的 debug 技巧,比較 Lab1 & lab2 執行時間 & 程式記憶體所占空間 & RAM 所在位址

- 1. 依 lab1 步驟建立一個新 project, project name : lab3
- 2. 分別在"To Do" Key in 下列程式

call delay\_1ms movlw VAL US ; 1us movwf count ; 1us

- 3. Compile 成功後以 Stopwatch 觀看執行時間是否為 1ms?
- 4. 嘗試延遲時間改為 0.5, 10 & 20ms

#### 四. Lab4

- 1. 在 MPLAB X IDE 環境中打開 lab4
- 2. 分別在"To Do" Key in 下列程式

bsf LATA2 bcf LATA2 ; movlw d\_200 ;  $decfszc_200,f$ ;

### $\overline{\mathrm{H}}$ .Lab5

- 1. 在 MPLAB X IDE 中開啟 lab5
- 2. 分別在"To Do" Key in 下列程式

btfss SW3

goto pushkey

movlw on\_count

movwf on\_time

- movlw off\_count
- movwf off time
- 3. 加碼練習 : LED ON or OFF 的時間可以任意修改為 1 ~ 255ms

#### 六. Lab6

- 1.  $\overline{a}$  MPLAB X IDE 中開啟 lab6
- 2. 分別在"To Do" Key in 下列程式
	- movlw 0b10100001 movlw 0b00000000

movlw Ɵme\_base movwf TMR0H bcf TMR0IF bsf T0EN

#### 七. Lab7

- 1. 在 MPLAB X IDE 中開啟 lab7
- 2. 分別在"To Do" Key in 下列程式

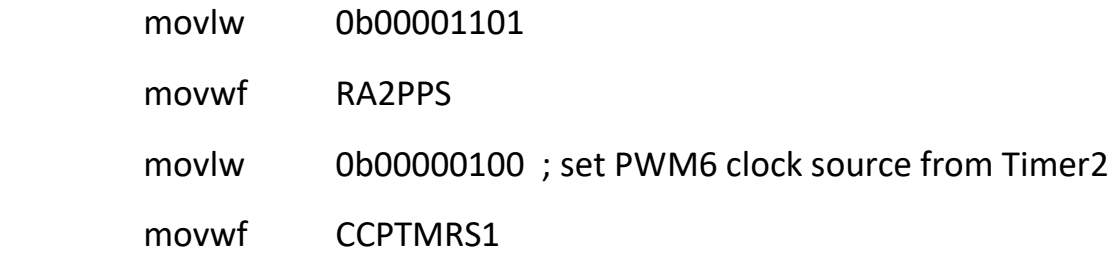

#### 八. Lab8

- 1. 在 MPLAB X IDE 中開啟 lab8
- 2. 研讀 lab8 程式,嘗試解讀出每行指令的用途,請分享給大家聽.